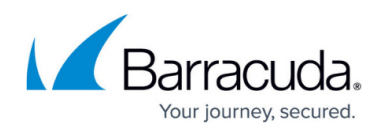

## **Adding an Azure Event Hub**

## <https://campus.barracuda.com/doc/92767420/>

The Barracuda Web Application Firewall enables you to add Azure Event Hub servers to export the logs.

- 1. Go to the **ADVANCED > Export Logs** page.
- 2. In the **Export Logs** section, click **Add Export Log Server**. The **Add Export Log Server** window opens. Specify values for the following:
	- **Name** Enter a name for the Azure Event Hub.
	- **Log Server Type** Select **Azure Event Hub**.
	- **Policy Name** Enter the Microsoft Azure Event Hub policy name. Example: sendRule
	- **Policy SAS Key** Enter the Microsoft Azure Event Hub SAS key value. Example: d874XRvXXXXXXXXXXXXXXXXXX6d3ypdv307OvZwsvY= As a best practice, use a unique account for this integration point and grant it the least level of privileges required, coordinating with the Azure Event Hub administrator. This account requires WRITE privileges on the Event Hub server only for the specific path you indicate in the next field. For additional information, see [Security for Integrating with](https://campus.barracuda.com/doc/91980494/) [Other Systems - Best Practices](https://campus.barracuda.com/doc/91980494/) .
	- **Service Bus Name** Enter the Microsoft Azure Event Hub service bus name.
	- **Event Hub Name** Enter the Microsoft Azure Event Hub name.**Log Timestamp and Hostname** – Set to **Yes** if you want to log the date and time of the event, and the hostname configured on the **BASIC > IP Configuration > Domain Configuration** section.
- 3. Click **Add**.

## Barracuda Web Application Firewall

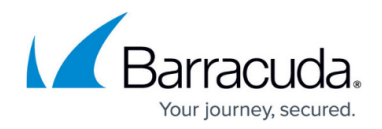

© Barracuda Networks Inc., 2024 The information contained within this document is confidential and proprietary to Barracuda Networks Inc. No portion of this document may be copied, distributed, publicized or used for other than internal documentary purposes without the written consent of an official representative of Barracuda Networks Inc. All specifications are subject to change without notice. Barracuda Networks Inc. assumes no responsibility for any inaccuracies in this document. Barracuda Networks Inc. reserves the right to change, modify, transfer, or otherwise revise this publication without notice.